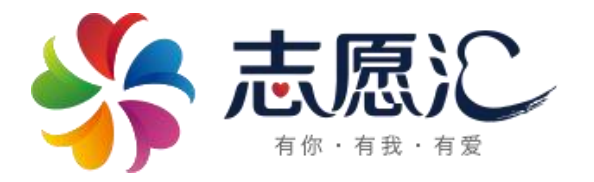

# 志愿汇 App 操作指南

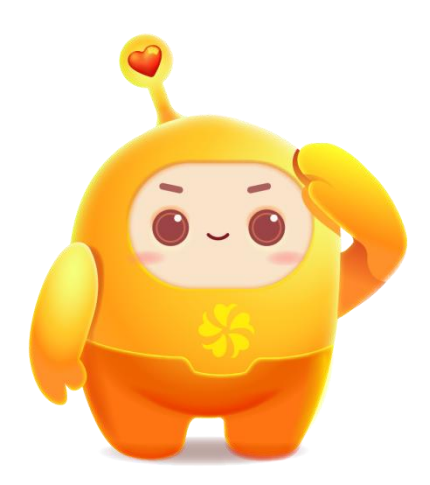

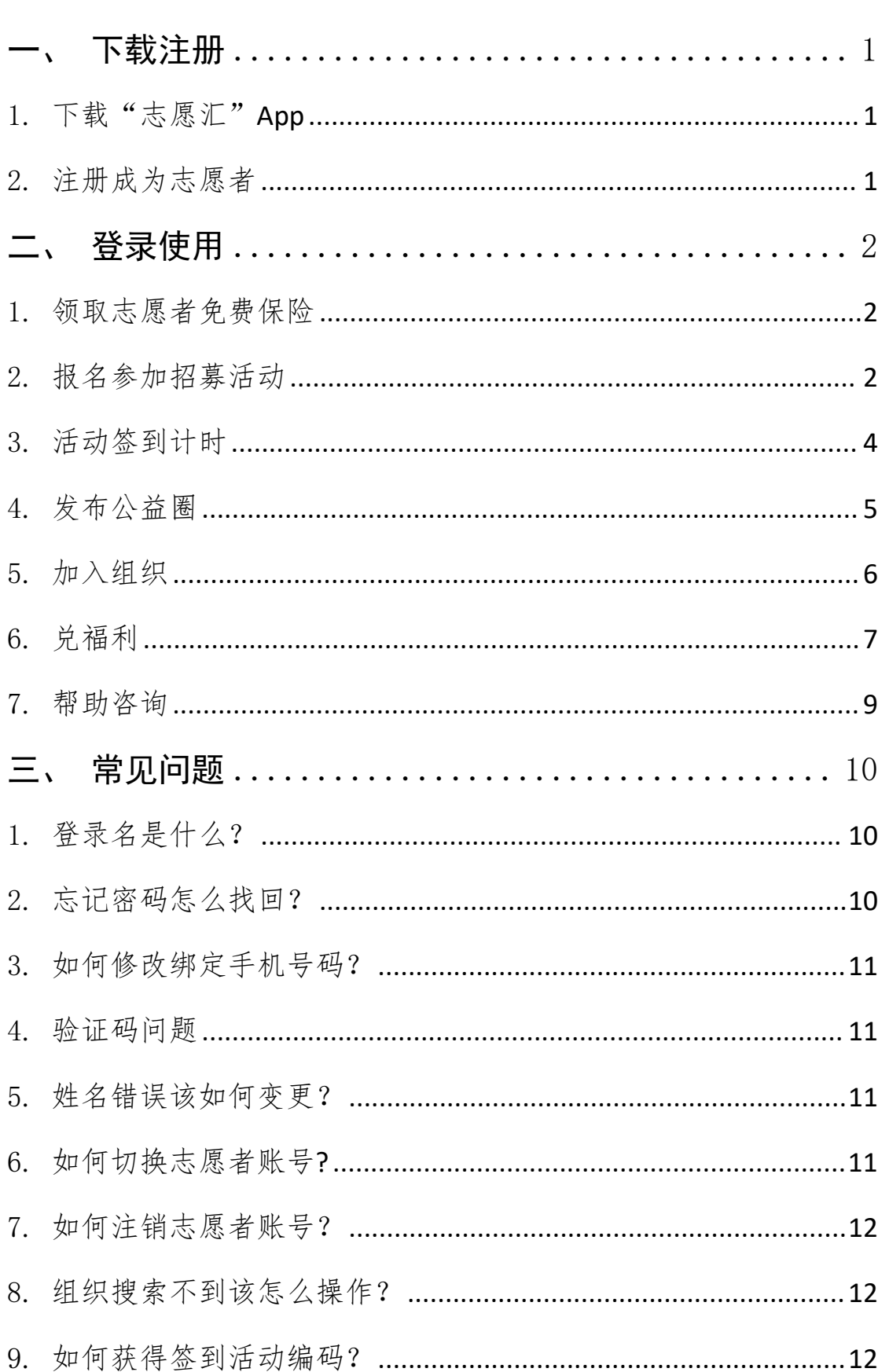

# 目录

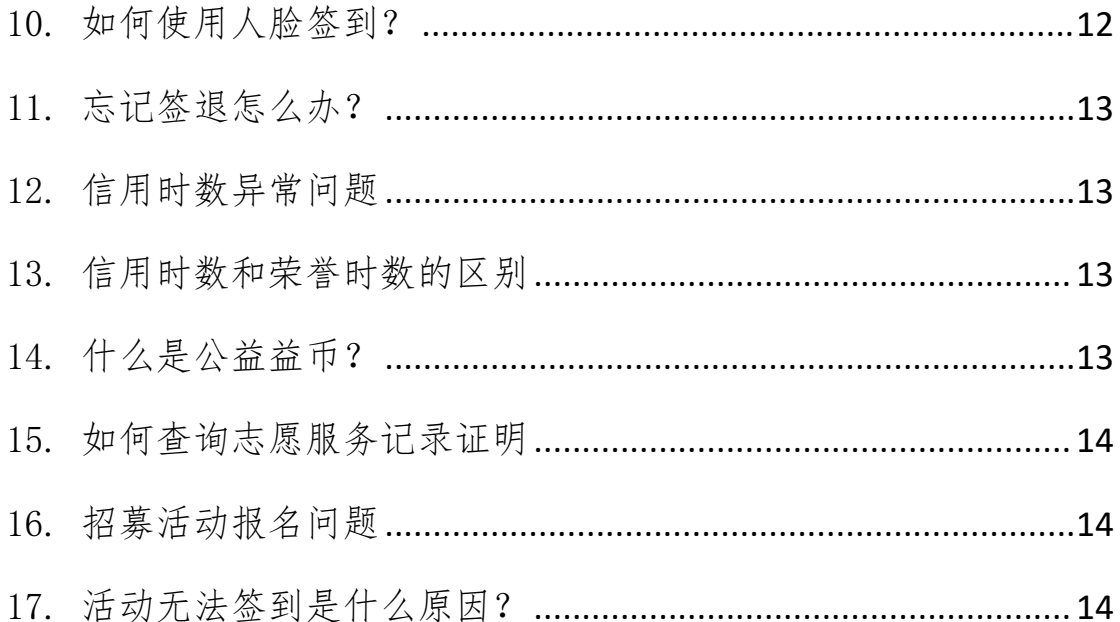

## 志愿汇官方客服联系方式:

## 请关注"志愿汇"微信公众号

点击左下方"关于我们"-"联系客服"

志愿汇活动审核时间:工作日8:30-21:00;周末及节假日 9:00-18:00

## 志愿汇操作指南

<span id="page-3-0"></span>一、 下载注册

## <span id="page-3-1"></span>1.下载"志愿汇"App

扫描下方二维码或在应用商城搜索"志愿汇"即可进行下载。

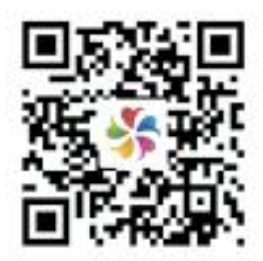

(志愿汇下载二维码)

<span id="page-3-2"></span>2.注册成为志愿者

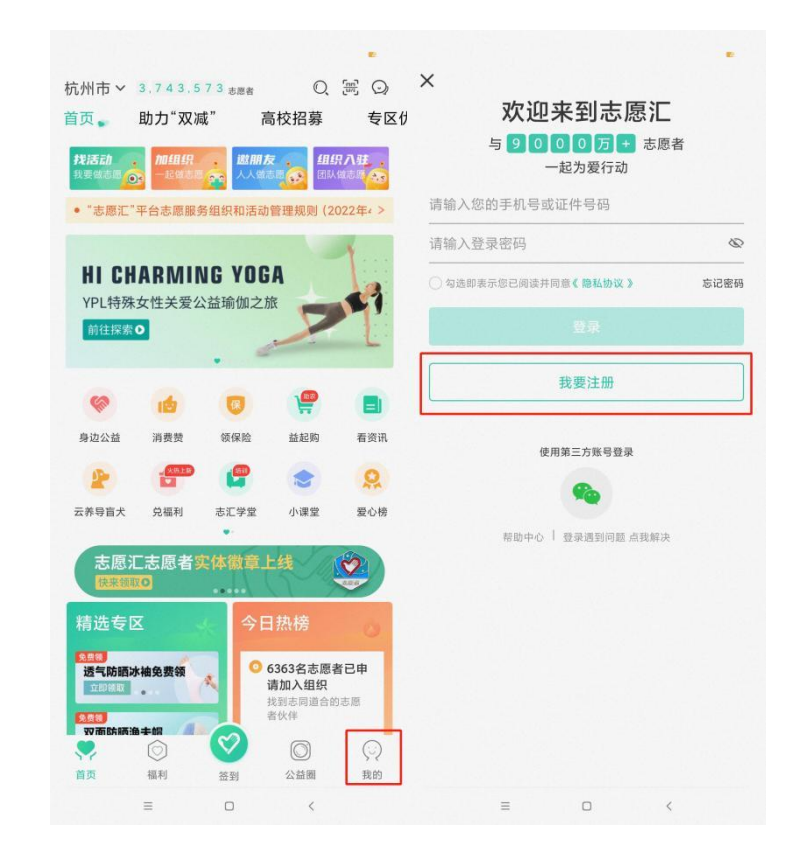

点击右下角【我的】,点击【我要注册】,输入个人正确身份

信息即可进行志愿者注册(请阅读并勾选用户隐私协议,若无邀请 码可以不用填写),注册成功后将自动跳转到登录界面。

### <span id="page-4-0"></span>二、 登录使用

登录成功后,首先将首页左上角定位调整到志愿者当前所在城 市,再进行后续操作。

#### <span id="page-4-1"></span>1.领取志愿者免费保险

点击首页【领保险】按钮,即可进行领取志愿者保险。保险领取 成功后可在当前页面查看保险保障范围及理赔流程。

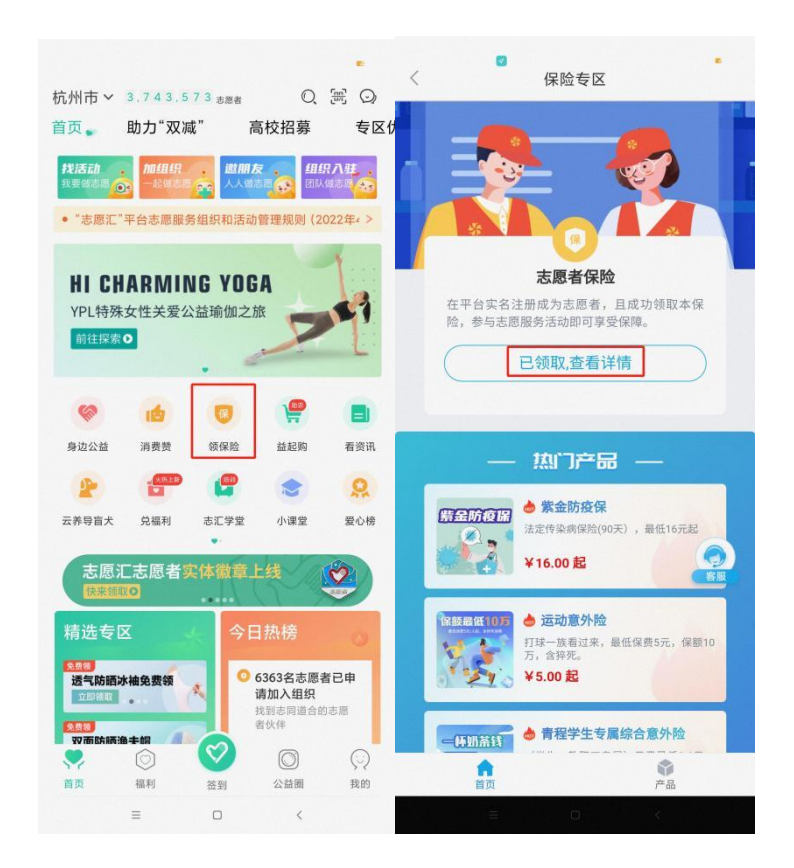

## <span id="page-4-2"></span>2.报名参加招募活动

点击首页【找活动】版块,可以根据活动地区、服务类型和距离 对招募活动进行筛选。选择要参加的活动,点击【我要报名】,等待 活动负责人审核通过即可参与志愿服务活动。

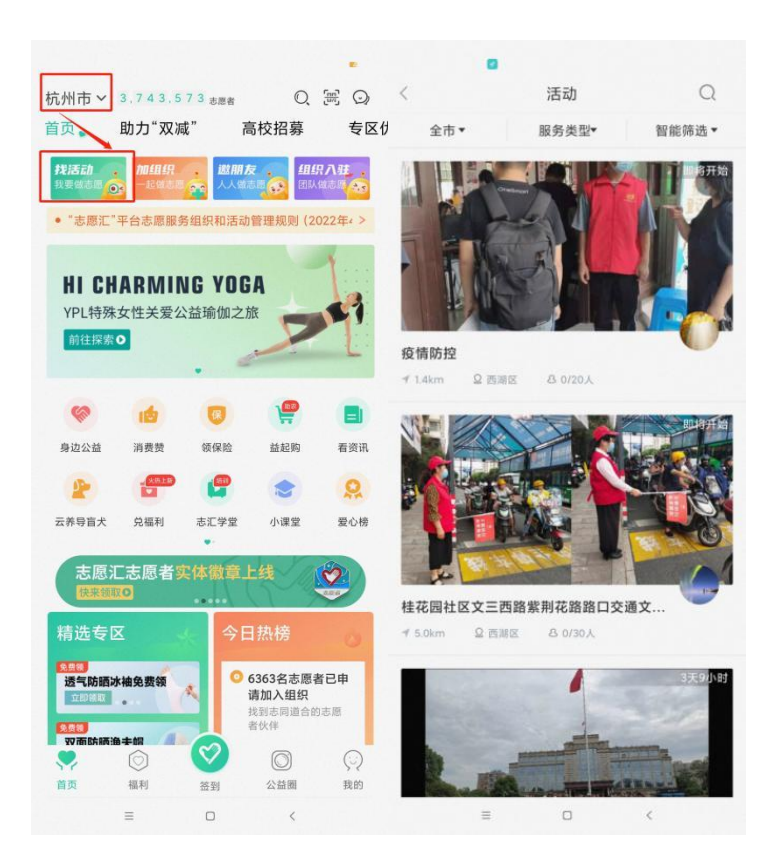

志愿者报名后可在个人界面【已报名活动】中查看自己的活动报 名情况及审核进度。

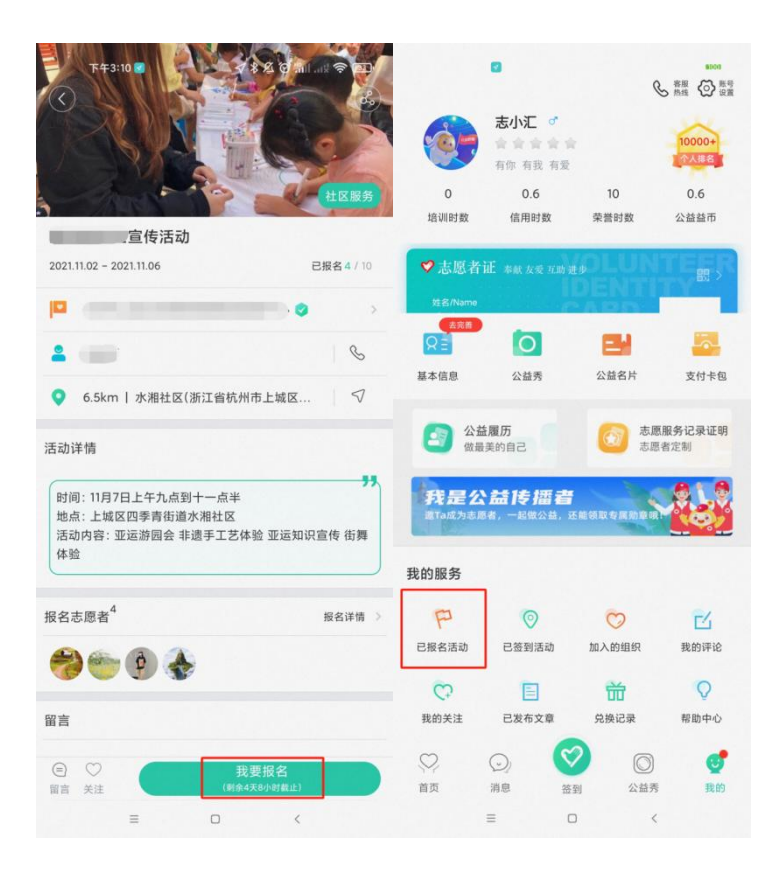

## <span id="page-6-0"></span>3.活动签到计时

点击【签到】按钮,签署诚信协议后选择【我要签到】,输入 6 位数活动编码并选择签到方式后,即成功签到开始计时。活动结束前 在计时界面点击【去签退】,正常签退后即可记录志愿服务信用时数。

注:签退时请勿点击强制签退,若误操作将无法正常记录信用时 数。

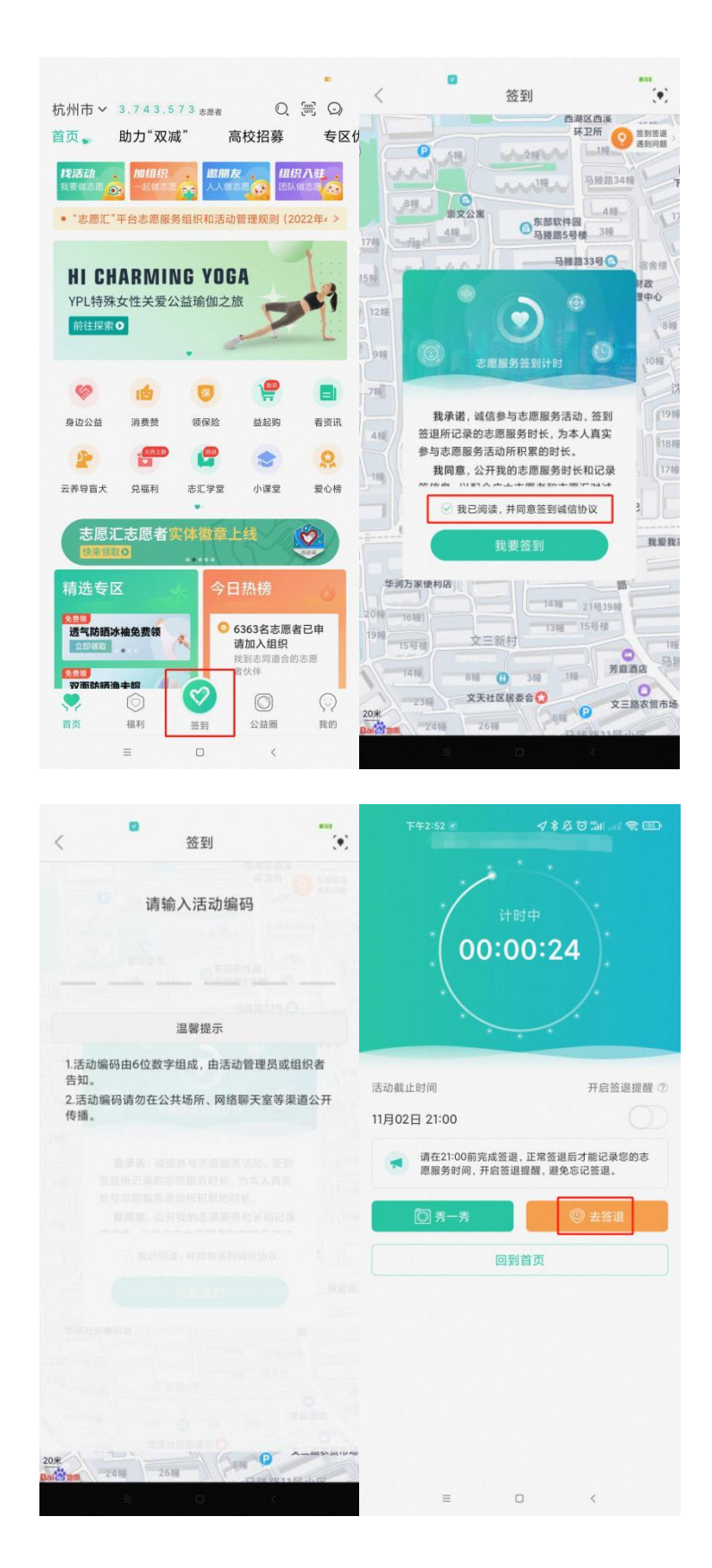

## <span id="page-7-0"></span>4.发布公益圈

参加志愿服务活动中发布公益圈,可以在签到计时界面选择【秀

一秀】按钮,选择需要上传的活动图片和与本次活动相关的文字即可。

签到活动结束后,志愿者可以点击【公益圈】进入专区,点击右 下角【十】按钮,选择需要发布公益圈的签到活动进行发布。

活动结束后每场签到活动只能发布一次公益圈,如果删除不能再 重新发布。

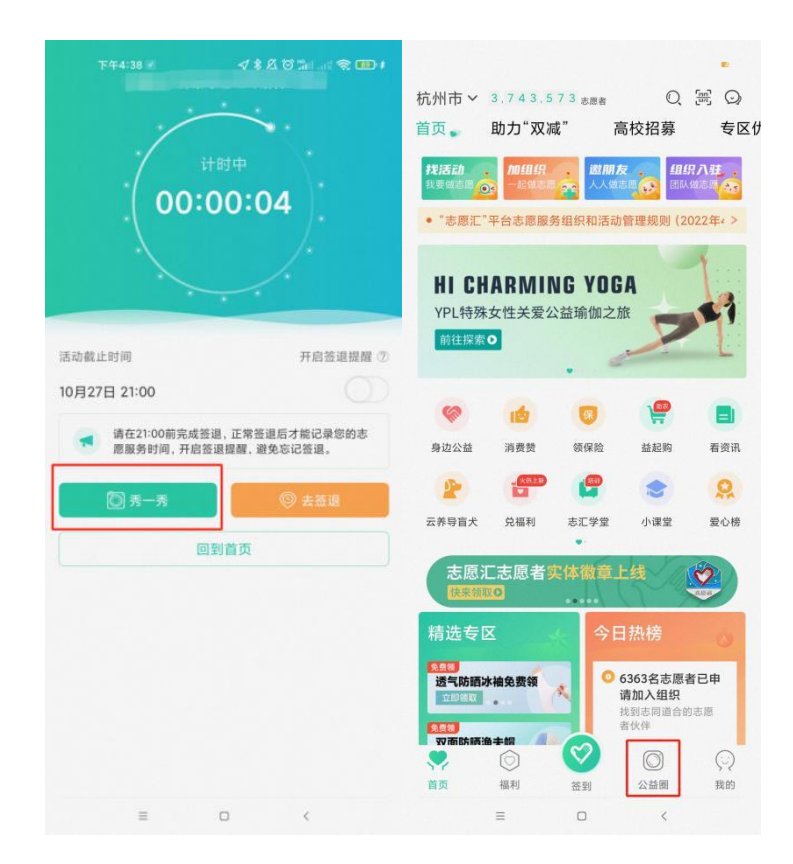

#### <span id="page-8-0"></span>5.加入组织

点击首页【加组织】版块进入组织界面,志愿者可以在页面选择 心仪的志愿服务组织申请加入,也可以在页面右上角对想加入的组织 进行搜索,查找到对应组织后点击【加入组织】,等待组织负责人审 核即可。志愿者加入组织没有个数限制,可以加入多个组织。

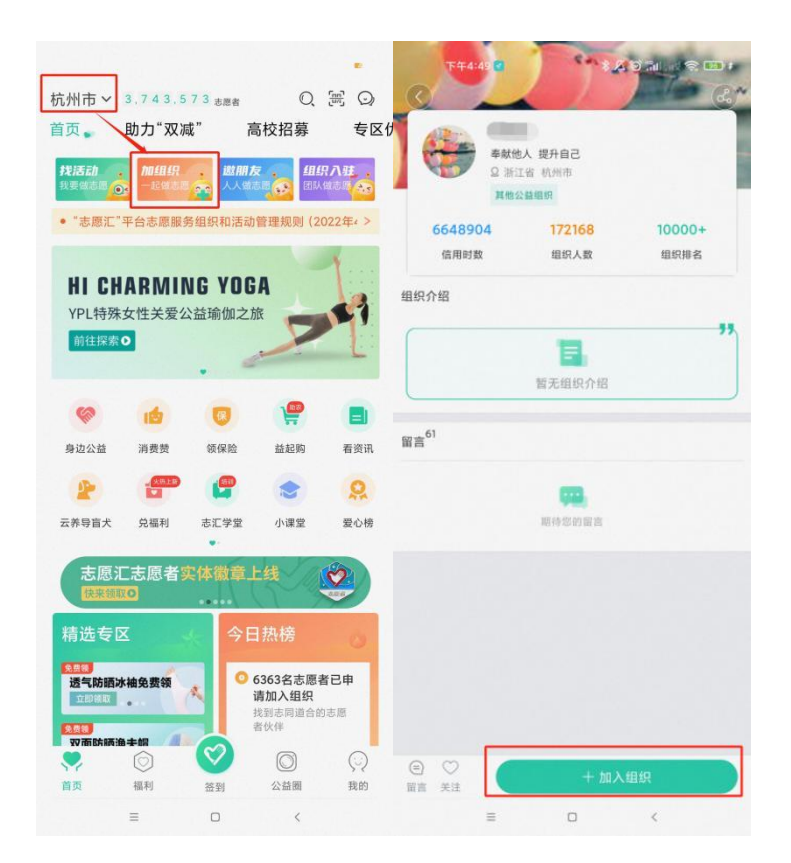

## <span id="page-9-0"></span>6.兑福利

志愿者在首页点击【兑福利】版块,可以看到当地管理部门和爱 心商家为志愿者提供的激励商品,志愿者可以点击商品查看详细兑换 要求和领取说明,如符合兑换条件,点击【马上兑换】即可按照物品 兑换说明领取相应商品。

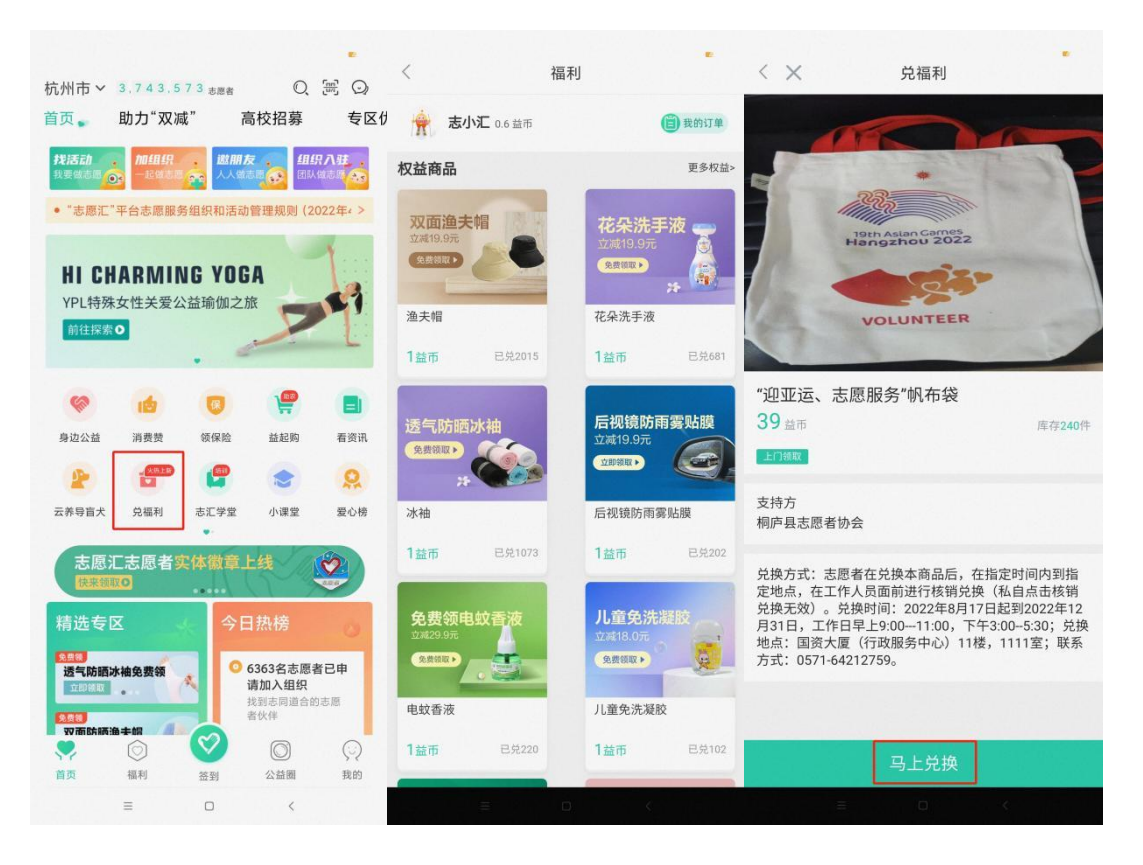

志愿者可以在首页点击【我的】进入个人中心,点击【兑换记录】 查看兑换福利商品信息。

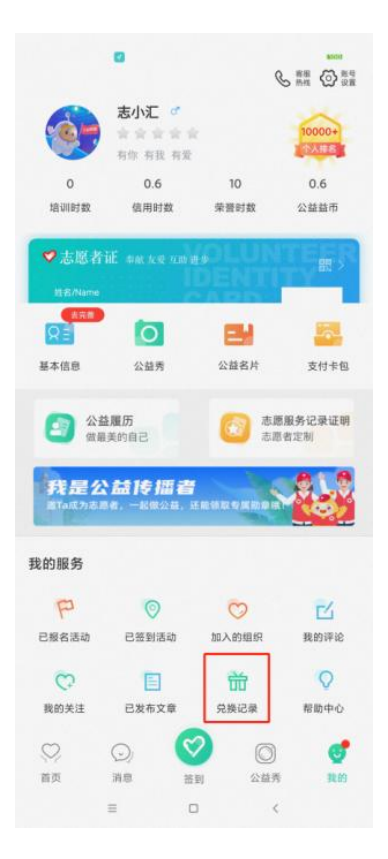

## <span id="page-11-0"></span>7.帮助咨询

如有使用疑惑可以点击【我的】,选择【帮助中心】中对应的帮 助模块查看问题解答或拨打志愿汇官方客服电话 400-0035-125 进行 咨询。

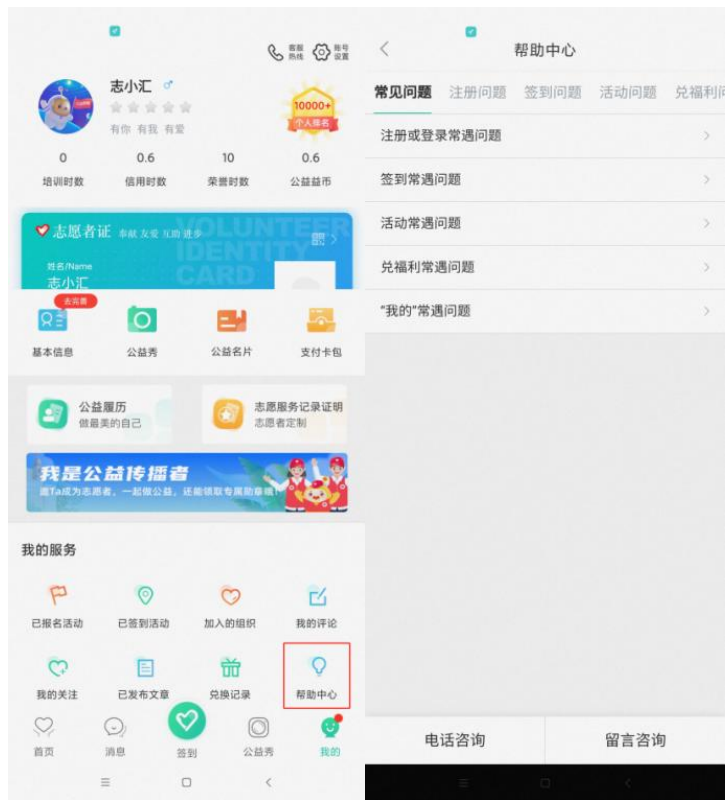

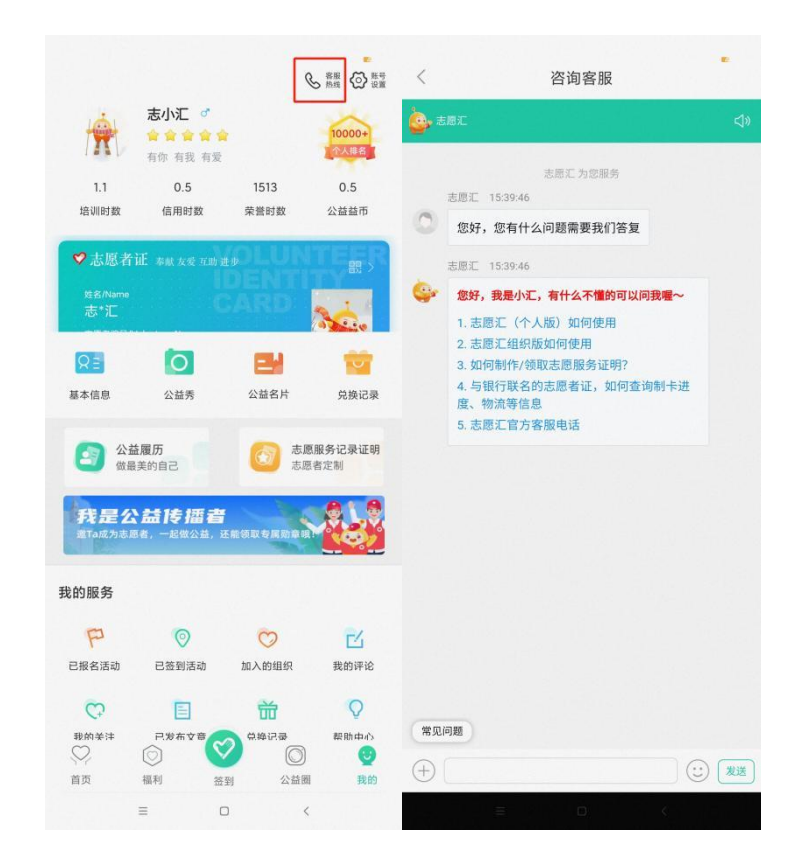

## <span id="page-12-0"></span>三、 常见问题

#### <span id="page-12-1"></span>1.登录名是什么?

登录名皆为志愿者身份证号码。

若身份证最后一位是 X,X 需要大写。

#### <span id="page-12-2"></span>2.忘记密码怎么找回?

点击登录界面【忘记密码】选项,如有绑定手机号码选择【通过 已绑定手机号码为空或者错误等,请返回 上级选择【通过绑定新手机号找回密码】,通常 1-4 小时内会进行审 核,审核通过后会将志愿者的绑定手机号重置为现用手机号,并且以 短信的形式通知登录密码。若曾设置过密保问题,也可使用【通过密 保找回密码】的方式找回密码。

#### <span id="page-13-0"></span>3.如何修改绑定手机号码?

若志愿者可以通过正确的账号密码进行登录,请于首页点击【我 的】进入个人中心,点击【基本信息】中的【手机号码】,直接将输 入栏里面的手机号码修改,然后点击【获取验证码】,进行【提交】 **操作。** そうしゃ しんしゃくん しんしゃくん しんしゃくん しんしゅう

若志愿者忘记登录密码,请于登录界面点击【忘记密码】,选择 【通过绑定新手机号找回密码】,审核通过后,绑定手机号将会自动 变更。

#### <span id="page-13-1"></span>4.验证码问题

如果志愿者选择发送验证码,进入 120 秒倒计时后手机未收到短 信,请直接拨打志愿汇官方客服热线 400-0035-125,由工作人员进 行验证码查询操作。

一个手机号码一天内最多只能接收 3 次验证码,如果点击发送验 证码系统提示【今日获取验证码已达上限】,志愿者可以选择次日再 进行获取。

#### <span id="page-13-2"></span>5.如何变更错误姓名?

请直接拨打志愿汇官方客服热线 400-0035-125 进行修改,或在 个人中心中选择进行实名认证,实名认证审核时间为 1-3 个工作日, 实名认证审核通过后错误姓名将自动变更。

#### 6.如何切换志愿者账号?

登录个人账号,点击右下角【我的】进入个人中心,点击右上角

【账号设置】,选择"退出登录",使用其他账号进行登录即可。

#### <span id="page-14-0"></span>7.如何注销志愿者账号?

登录个人账号,点击右下角【我的】进入个人中心,点击右上角 【账号设置】,选择【注销账号】。账户注销后将清除所有记录且无 法找回,请志愿者谨慎操作。

#### <span id="page-14-1"></span>8.组织搜索不到该怎么操作?

首先确认志愿汇首页左上角的定位信息是否为该组织所在城市, 再明确志愿者输入的组织名称是否完全正确,如果确认搜索信息无误 依旧不能搜索成功,可能是组织方设置未开放展示,请联系组织管理 员进行咨询。

#### <span id="page-14-2"></span>9.如何获得签到活动编码?

组织负责人(管理员)需提前至少一天发布签到活动,活动审核 通过后即可获得活动编码。志愿者请联系活动负责人获知活动编码。

#### <span id="page-14-3"></span>10.快速签到和人脸签到有什么区别?

志愿汇签到方式的括件速答到和人脸签到两种方式。一部设备只 能一个账号进行快速签到,如果多名志愿者使用同一台设备进行签 到,第一名志愿者使用了快速签到的方式,其余志愿者便默认只能使 用人脸签到的方式。

第一次使用人脸识别签到需要录入本人人脸信息,录入人脸信息 并参与签到活动后,人脸信息便与该账号绑定成功。若人脸信息录入 错误,请勿进行签到操作,请在个人中心【基本信息】中重新采集录 入正确的人脸信息。本操作一年只能进行一次,请在进行人脸信息录 入之前确认账户个人身份。

#### <span id="page-15-0"></span>11.忘记签退怎么办?

志愿汇的信用时数是作为国家对青年信用体系建设的重要考核 依据,具有较高的信用程度,因此不可以补答退或者补录信用时数。 如不慎忘记签退,请联系组织管理员为志愿者补录荣誉时数。

#### <span id="page-15-1"></span>12.信用时数异常问题

请确认志愿者是否为正常签退,若超过签退时间和签退范围或误 操作为强制签退将不能记录信用时数。志愿汇目前每天的信用时数上 限为12个小时,超过12个小时将不会继续累计时长。

#### <span id="page-15-2"></span>13.信用时数和荣誉时数的区别

信用时数:志愿者使用志愿汇 App 签到签退系统自动记录的志愿 服务时长,该时数无法由管理员人工录入。每获得 1 个小时的信用时 数会自动产生 1 个公益益币。

荣誉时数:志愿者未能成功通过志愿汇 App 记录的志愿服务时 长。如志愿者忘记签退的活动产生的时长、志愿者在使用志愿汇 App 之前累计的服务时长。荣誉时数可以由组织管理员通过【关联签到活 动】和【上传担保书,添加历史荣誉时数】的方式进行补录。

#### <span id="page-15-3"></span>14.什么是公益益币?

每 1 个小时的信用时数同比产生 1 个公益益币,公益益币可以兑 换由平台链接的各种志愿者激励,志愿者们可使用自己的益币在"志 愿汇"App 首页上【兑福利】专区中兑换物品。

#### <span id="page-16-0"></span>15.如何查询志愿服务记录证明

登录"志愿汇"App, 点击右下角【我的】进入个人中心, 点击 【定制志愿服务记录证明】,志愿者可以按照服务时长、按照加入组 织、按照参与活动三种方式选择生成自己的志愿服务记录证明。

#### <span id="page-16-1"></span>16.招募活动报名问题

志愿者可登录"志愿汇"App, 点击【我的】进入个人中心, 在 【已报名活动】查看自己的报名详情;如发布者未能及时审核志愿者 的报名信息,请志愿者直接电话联系该活动的负责人。

#### <span id="page-16-2"></span>17.活动无法签到是什么原因?

#### (1)签到提示"当前志愿者已在其他设备上签到过活动"

1)志愿汇签到活动只能在同一台设备上进行签到签退,请确认 志愿者在签到途中有没有更换过签到设备。

2)请确认志愿者是否为双卡双待手机,如中途切换过手机卡, 请切换至原来的手机卡。

3)请确认志愿者是否在签到后进行过手机系统的更新或者志愿 汇软件的更新。

4)请查看志愿者手机是否安卓系统,由于安卓系统目前存在两 台设备使用同一设备号的问题,可能会出现签到异常提示。

如果志愿者无法签到的情况符合以上四点中其中一点,请等待每 日零点系统自动为账号进行强制签退,第二天即可正常签到签退,参 与本次活动产生的志愿服务时长请联系组织管理员补录为荣誉时数。

#### (2)签到提示"您不在该活动指定的招募活动志愿者清单中"

该活动仅限报名相关招募活动的志愿者进行签到,请志愿者与活 动负责人(管理员)确认自己是否已报名相关招募活动并被审核通过。

#### (3) 签到提示"您暂未加入该组织, 无法答到"

该活动仅限本组织内志愿者进行签到,请志愿者与活动负责人 (管理员)确认自己是否已被添加至该组织中。

#### (4) 签到提示"活动已结束或暂未开始"

志愿者现在签到的时间与该签到码所对应的活动时间不符,请志 愿者和活动负责人(管理员)确认活动开始时间和签到码是否正确。

#### (5)签到提示"\*\*\*米后进入签到范围"

请志愿者确认是否已打开手机的 GPS 定位功能并且确认是否已 设置对志愿汇 App 定位服务权限授权允许,打开 WIFI 可以提高定位 识别精准度。若提示距离进入签到范围还有 100 米左右,属于手机定 位偏差问题,请将 App 中的地图缩小一下,看自己的定位是否在签到 范围内,也可以尝试在周围空旷的地方走动一下。

#### 18.已经签到签退了,为什么却没有志愿服务时长(信用时数)?

签到签退后志愿服务时数为"0"的原因有以下几点

#### (1)签到签退时间过短,无法记录。

#### (2)签退方式为强制签退。原因如下:

1)签退时已超过管理员设置的活动签退时间。

2)签退时已超出管理员设置的活动签退地理范围。

3)志愿者自行点击了强制签退的按钮。

强制签退均不予以记录信用时长,可联系活动管理员给志愿者 "关联签到活动"补录荣誉时长。

如在使用过程中遇到问题可通过"志愿汇"微信公众号联系志愿 汇官方客服进行反馈或拨打志愿汇官方客服热线 400-0035-125。